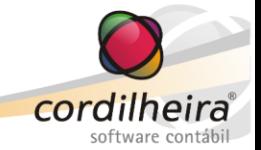

#### **Lançamentos Protocolados**

Quando é gerado um protocolo de entrada com tipos de documentos parametrizados para gerar prélançamentos contábeis, estes pré-lançamentos serão exibidos na rotina de *Lançamentos\ Protocolados*, do Cordilheira Sistema Contábil

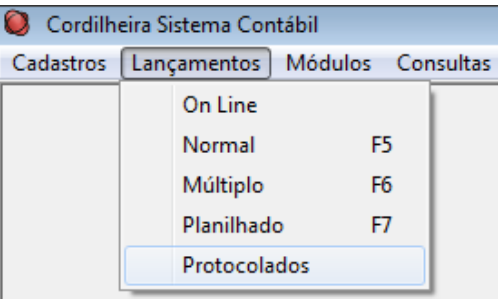

Nesta rotina serão exibidos todos os pré-lançamentos gerados pela entrada de documentos no protocolo, permitindo que o usuário da contabilidade efetue devidos ajustes e efetive a integração destes lançamentos.

#### **a) Pesquisa de Pré-Lançamentos**

O Integração de Pré-Lançamentos Protocolados  $\begin{tabular}{c} \hline \quad \quad & \quad \quad & \quad \quad \\ \hline \quad \quad & \quad \quad & \quad \quad \\ \hline \end{tabular}$ Filtros Legenda Pesquisar Estabelecimento  $\boxed{\blacksquare}$ **Histórico** Guia associada Gravar  $\overline{a}$ Data entrada Data pagamento  $\overline{a}$ **Associar quia** Tipo  $\overline{\phantom{a}}$ Cancelar Inconsistências Visualizar  $\overline{I}$  $\overline{I}$ Protocolo Listar Pré-Lançamentos rejeitados ā Integrar Rejeitar Tipo Doc. Estab. Data Pgto. Referência Descrição Valor Protocolo Conta  $D/C$ 00004/2012 1 20/09/2011 Valor pago 19 Caixa Geral  $3.065,47$  C  $\bigcirc$  $\bm{\Theta} \bm{\Box}$  $\overline{2}$ Aiuda Valor original 226 Icms a recolher 3.065.47 D  $\ominus$ Sair Juros pago  $0$ <sub>D</sub>  $\bigcirc$ Multa paga  $0<sub>D</sub>$  $\ominus$ 1 15/09/2009 Valor pago 00005/2012 19 Caixa Geral 847,23 C ≏ ◒▯◻  $\mathbf{1}$ ≘ 226 Icms a recolher 847,23 D  $\ominus$ Valor original  $\ominus$ Juros pago  $0<sub>0</sub>$ Multa paga  $0<sub>D</sub>$  $\ominus$ 1 24/09/2010 Valor pago 00006/2012  $\mathbf{1}$ 19 Caixa Geral 1.391,06 C  $\color{black} \bullet$  $\bullet$ ⊡ 226 Icms a recolher 1.391,06 D Valor original  $\bigcirc$  $0$ <sub>D</sub>  $\ominus$ Juros pago Multa paga  $0<sub>D</sub>$  $\ominus$ 00007/2012 19 Caixa Geral 1 20/09/2010 Valor pago 54.802,59 C  $\bm{\Theta} \, \bm{\Box}$  $\mathbf{1}$  $\bigcirc$ Valor original 54.802,59 D  $\circ$  $0<sub>D</sub>$ Juros pago  $\ominus$ Multa paga  $0<sub>D</sub>$  $\ominus$ Débitos Créditos Diferença Marcar Todos Desmarcar Todos 60.106,35 60.106,35  $0,00$ 

Ao abrir a rotina, deve-se clicar em Pesquisar para que sejam exibidos os pré-lançamentos da empresa.

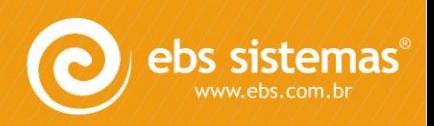

www.ebs.com.br Empresa Brasileira de Sistemas Horário de atendimento suporte técnico: 08h 30min às 12h e das 13h 30min às 18h Fiscoweb-Telefone: 09h às 12h e das 14h às 17h Fiscoweb-Chat: 08h 30min às 12h e das 13h 30min às 18h

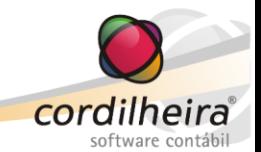

Os documentos protocolados pelos clientes através do Portal de Relacionamento do Cordilheira Gestão Web, que tenham sido configurados para gerar pré-lançamentos contábeis e marcados como conferidos pelo escritório também serão integrados ao Cordilheira Sistema Contábil.

Somente para os pré-lançamentos gerados através da integração com o Gestão Web é possível visualizar os documentos que geraram os lançamentos protocolados, clicando no botão Visualizar.

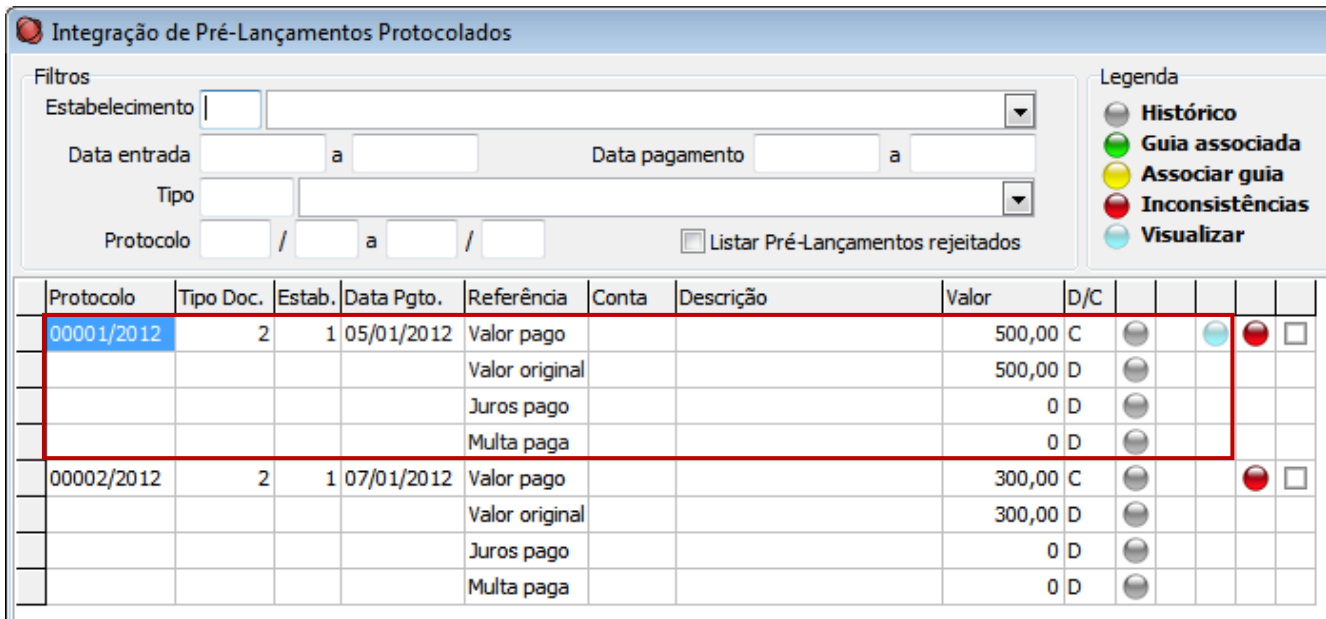

Podem ser utilizados os filtros para delimitar esta pesquisa:

- Estabelecimento: Exibe somente os pré-lançamentos referentes a protocolos gerados no estabelecimento informado neste filtro;
- Data entrada: Exibe os pré-lançamentos referentes a documentos cuja data de recebimentos esteja dentro do período informado neste filtro.
- Data pagamento: Exibe os pré-lançamentos referentes a documentos cuja data de pagamento esteja dentro do período informado neste filtro;
- Tipo de documento: Exibe os pré-lançamentos referentes ao tipo de documento informado neste filtro;
- Protocolo: Exibe os pré-lançamentos referentes a documentos pertencentes ao protocolo informado neste filtro.

Ao pesquisar, os pré-lançamentos serão exibidos agrupados por protocolo, por tipo de documento e por data de pagamento. Cada tipo de documento pode ter até quatro pré-lançamentos: valor pago, valor original, juros e multa.

## **b) Alteração de Dados**

Alguns dados podem ser alterados nesta rotina, caso tenham sido digitados incorretamente na entrada do documento no protocolo, ou faltem parâmetros. Para isto, efetuar a alteração diretamente na grid, sendo necessário utilizar o botão Gravar na sequência.

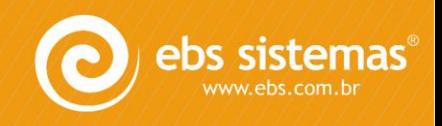

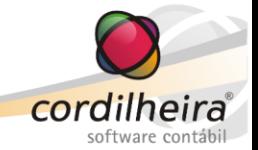

Os campos liberados para alteração são:

- Estab: Refere-se ao estabelecimento que receberá o lançamento contábil. Trará na tela conforme o protocolo de entrada. Para alterar, pode ser digitado o código ou pesquisado através da tecla F4 ou F12;
- Data Pgto: Refere-se a data de pagamento do documento. Esta será a data de lançamento no contábil. Trará na tela conforme digitado no documento de entrada;
- Conta: Refere-se a conta que receberá o lançamento contábil. As contas serão exibidas conforme parametrizadas anteriormente, em *Cadastros\ Contas por Tipo de Documentos*, sendo permitido efetuar ajustes nesta rotina. Para alterar, pode ser digitado o código ou pesquisado através da tecla F4 ou F12;
- Valor: Refere-se ao valor de cada lançamento correspondente ao documento. É necessário que o total de débito e crédito seja igual entre os quatro lançamentos. Trará na tela conforme digitado no documento de entrada, podendo ser alterado e se for o caso rateado entre juros e multa.

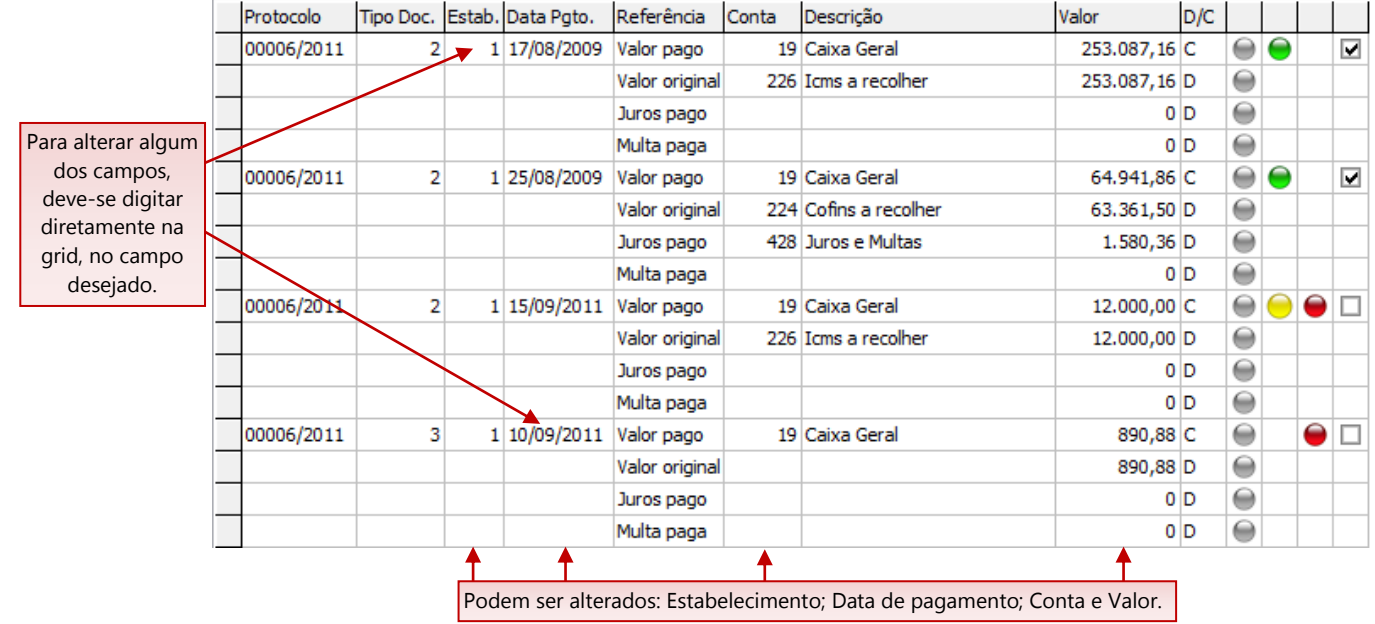

ATENÇÃO: Após efetuadas as devidas alterações, é necessário clicar em Gravar.

## **c) Rejeitar Pré-Lançamentos**

Dentre os pré-lançamentos gerados pela entrada de documentos no protocolo, é possível, ao usuário da contabilidade, rejeitar um ou mais lançamentos, caso seja indevido. Pode ser rejeitado tanto um lançamento consistente quanto um lançamento inconsistente.

Para isto, selecionar o lançamento no check e clicar em Rejeitar.

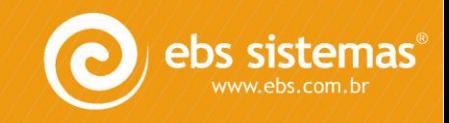

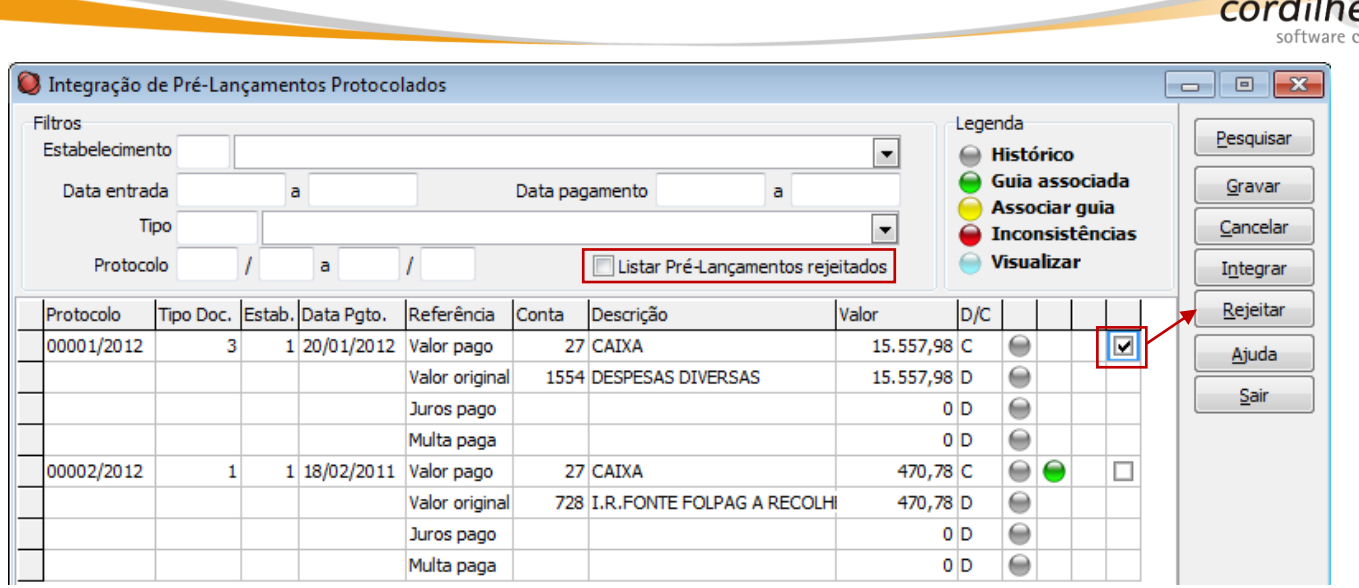

Após rejeitado um lançamentos, ao pesquisar ele não será mais listado em tela, salvo se marcada a opção "Listar Pré-Lançamentos rejeitados". Com esta opção marcada, exibe os pré-lançamentos que ainda não foram integrados, bem como os rejeitados, podendo estes ainda ser integrados normalmente.

# **d) Integrar Pré-Lançamentos**

Conferidos os pré-lançamentos, eles podem ser integrados para a Contabilidade.

Para isto, selecionar os pré-lançamentos no check e clicar em Integrar.

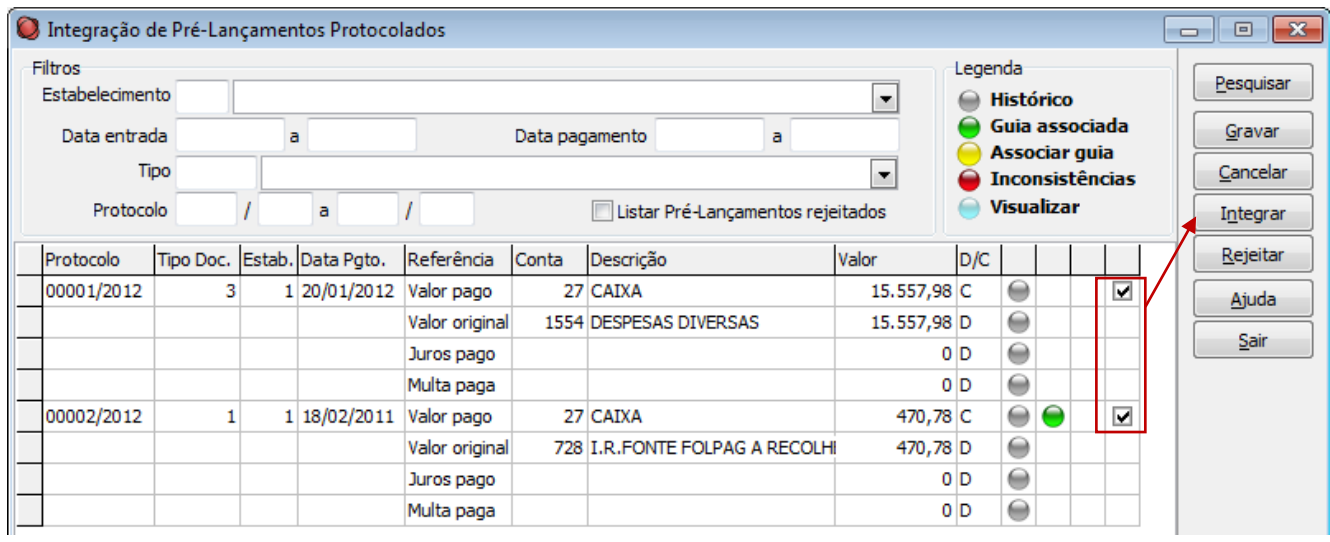

Somente lançamentos consistentes serão integrados. Mesmo que seja marcado um lançamento inconsistente, ao Integrar, este lançamento não será gerado.

Na integração, será gerado o lançamento contábil on-line, ou seja, já liberado.

## *I. Inconsistência de Lançamento*

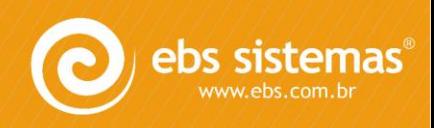

ira ontáhi

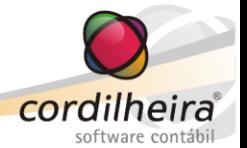

O sistema efetua diversas validações para que seja possível integrar os pré-lançamentos. Se houver alguma inconsistência, não é possível realizar a integração.

A identificação de inconsistência no lançamento é efetuada através do ícone vermelho. Ao clicar neste ícone, é aberto um relatório informando o que está incorreto no lançamento.

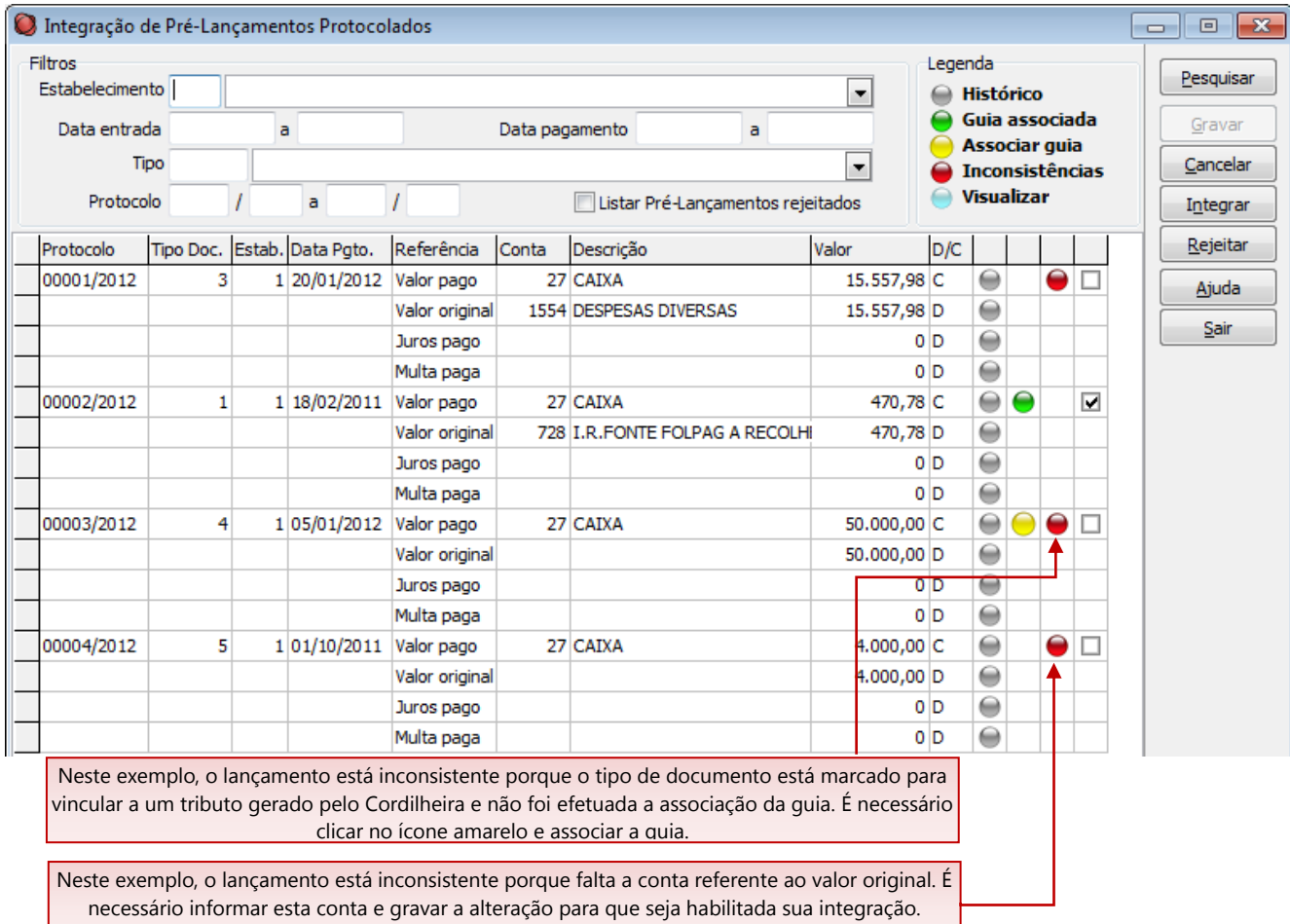

As validações efetuadas para identificar possíveis inconsistências são:

- Conta: Se houver valor, verifica se está informada a conta. Verifica se a conta informada existe no plano de contas. Verifica se a conta está repetida (somente pode ser utilizada a mesma conta para juros e multa);
- Histórico: Verifica se está parametrizado o histórico para o lançamento;
- **Estabelecimento: Verifica se está informado o estabelecimento. Verifica se o código do estabelecimento** é válido; Verifica se a guia associada é do mesmo estabelecimento do lançamento;
- **-** Data de pagamento: Verifica se está informada a data do pagamento. Verifica se a data é válida. Verifica se o calendário do período está gerado;
- Fechamento mensal: Verifica se o mês/ano de lançamento está fechado;
- Período de lançamento: Verifica se a data de lançamento está dentro do período parametrizado no

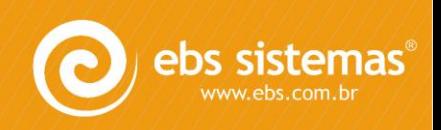

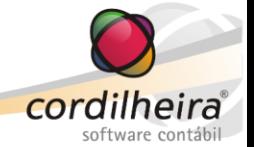

cadastro da empresa;

- Valor: Se houver conta, verifica se está informado o valor. Verifica diferença entre débito e crédito; Se houver guia associada, verifica se o valor original é maior do que o valor da guia.
- Guia: Se o tipo de lançamento exigir vínculo com uma guia, verifica se há guia associada; Se a guia associada for uma GPS (recolhimento de INSS), a integração deverá ser individual, pela tela da guia.

Depois de corrigidas as inconsistências, deve-se gravar as alterações para que o sistema habilite a opção de Integrar.

#### *II. Histórico do Lançamento*

Para tipos de documentos diferente de guias geradas pelo Cordilheira, o histórico deve ser previamente parametrizado, em *Cadastros\ Contas por Tipo de Documento*.

Na tela de *Lançamentos\ Protocolados*, ele pode ser visualizado através do ícone cinza. Ao clicar neste ícone, é aberta uma tela exibindo o conteúdo do histórico.

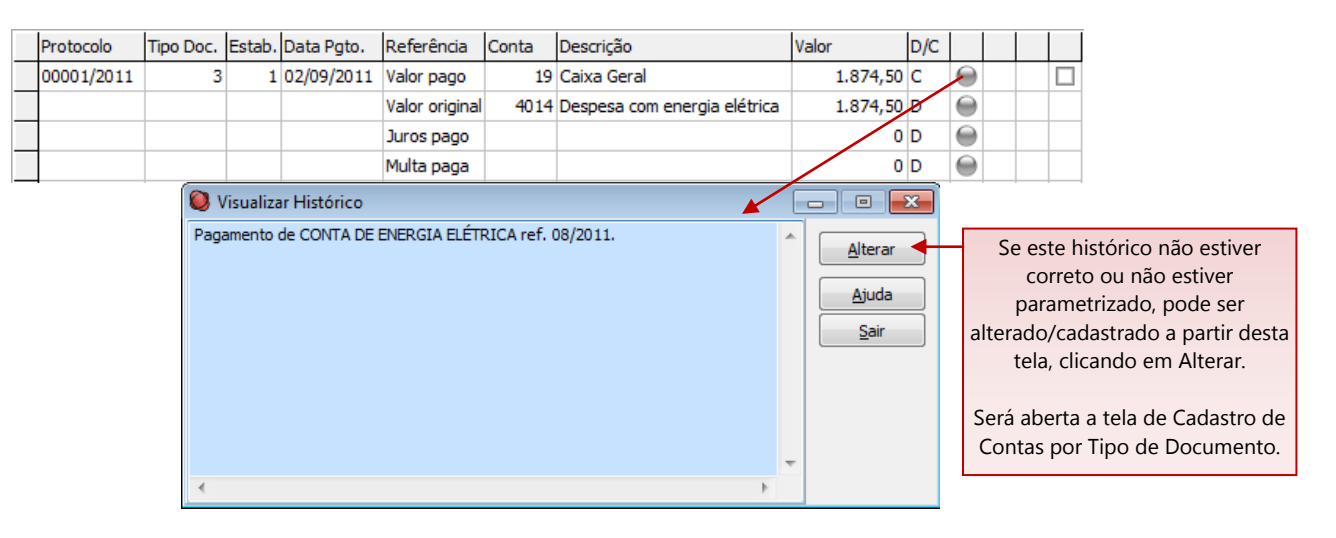

Para tipos de documento igual a guias geradas pelo Cordilheira, o histórico será fixo conforme o tributo e não poderá ser alterado.

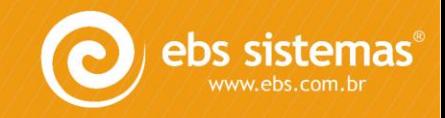

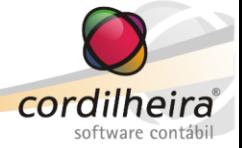

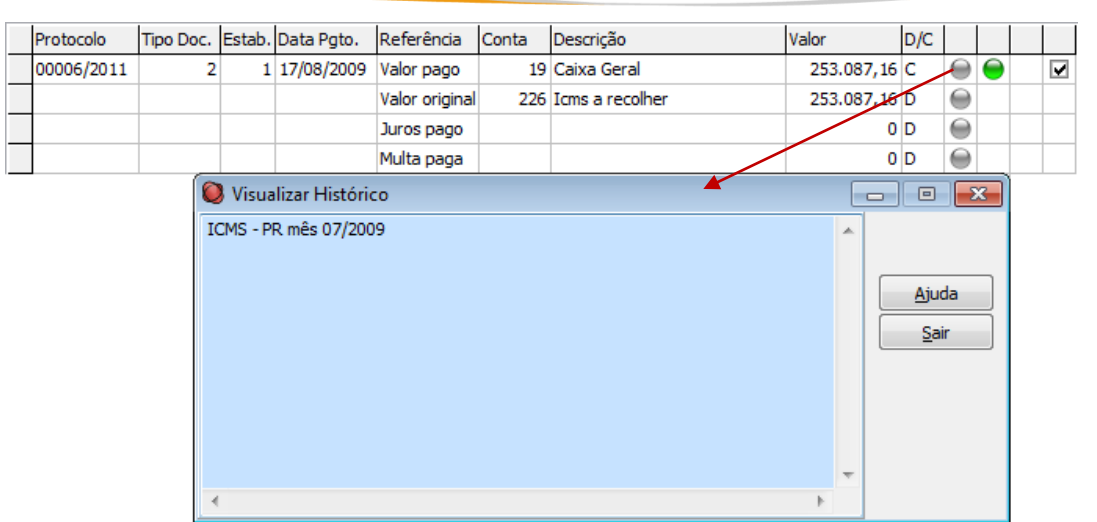

# **e) Lançamento Relacionado a uma Guia de Tributos**

#### *I. Guia Associada*

Quando na entrada pela rotina de protocolos, o documento foi vinculado a uma guia de tributos gerada pelo Cordilheira Escrita Fiscal ou Cordilheira Recursos Humanos, ele é identificado na tela de pré-lançamentos através do ícone verde. Ao clicar neste ícone, abre uma tela exibindo os detalhes da guia que está associada, exceto para guia de INSS (GPS).

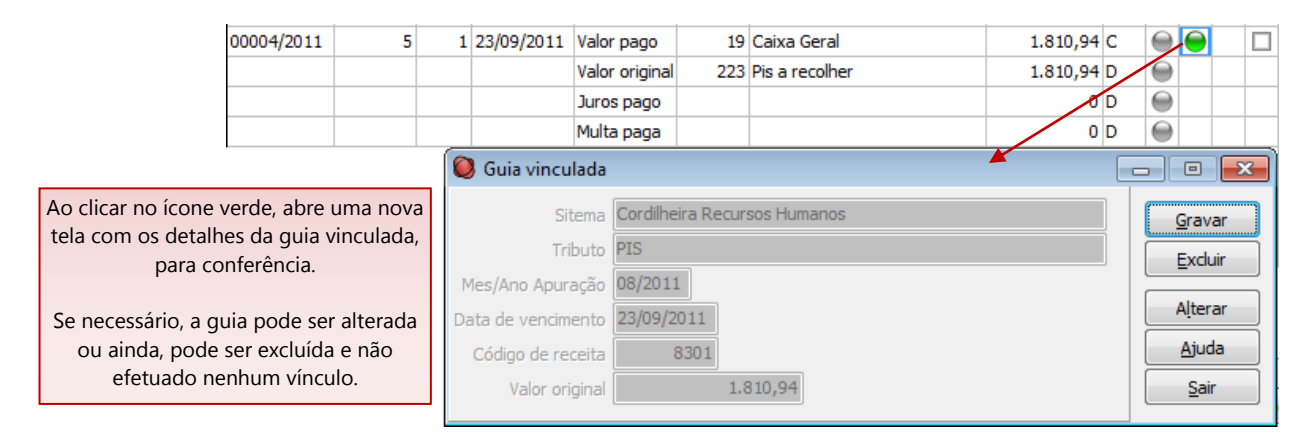

É possível alterar a guia vinculada. Para isso, clicar no botão Alterar e será aberta uma tela exibindo todas as guias em aberto, no CEF e no CRH, para que seja selecionada a guia desejada. Após, clica em Gravar para efetivar a alteração.

Também, é possível excluir a guia vinculada. Para isso, clicar no botão Excluir e logo após em Gravar.

Se a guia associada for uma GPS, o tratamento é diferente, pois ela possui diversas contas relacionadas.

#### **Guia de INSS – GPS:**

Neste caso, na tela de *Lançamentos\ Protocolados* este lançamento será exibido com inconsistência e a sua contabilização será efetuada pela baixa da guia. Ao clicar no ícone verde, abrirá a tela de baixa da GPS.

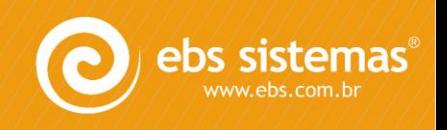

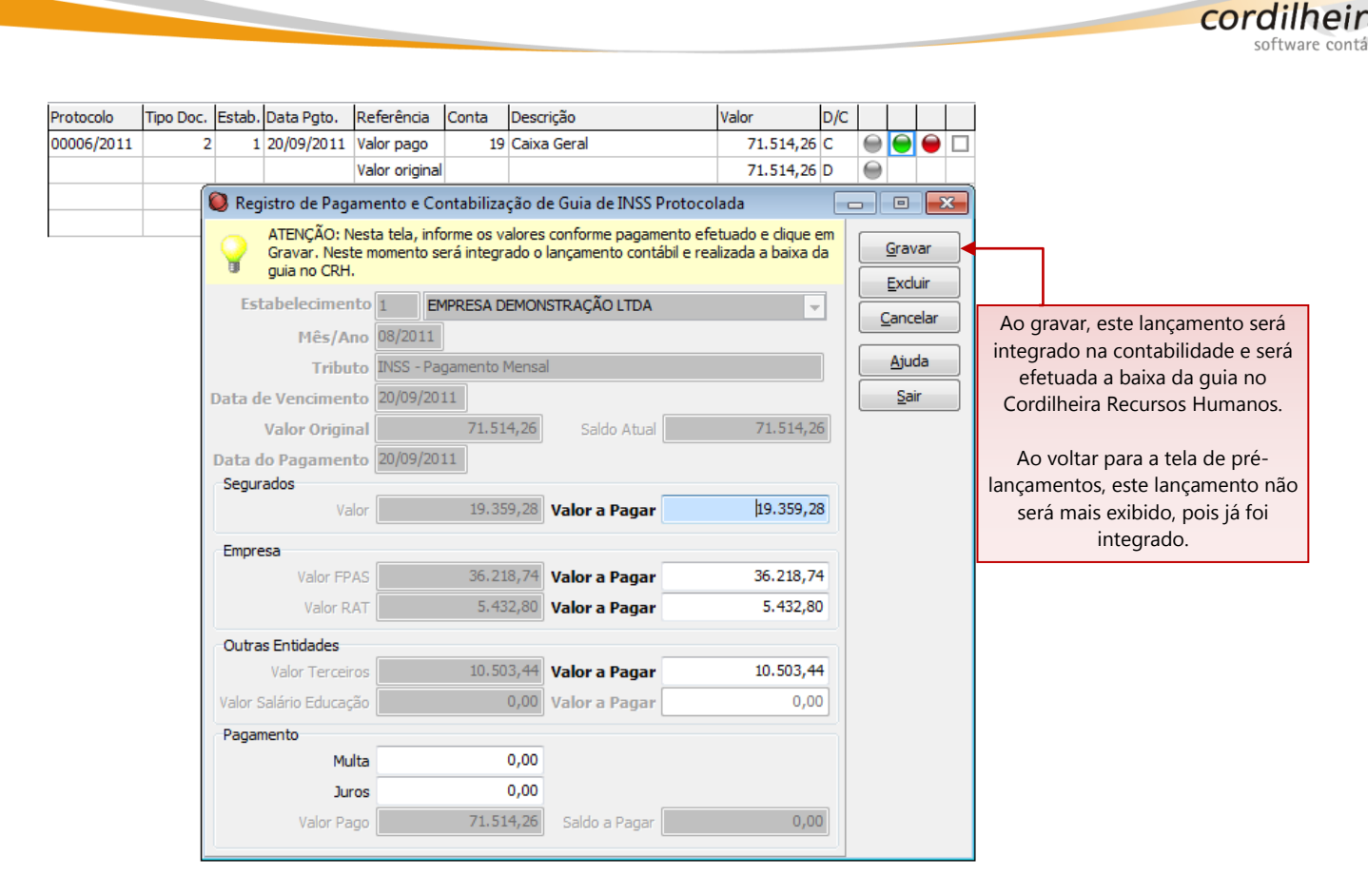

Ao baixar a guia, será efetuado o lançamentos contábil, utilizando as contas parametrizadas no CRH, em *Cadastros\ Contabilização\ Pagamento* e, fará a baixa da guia. Ao voltar para a tela de pré-lançamentos, este lançamento não será mais exibido.

# *II. Associar Guia*

Caso o tipo de documento esteja parametrizado para vincular a uma guia gerada pelo CEF ou pelo CRH, porém este vínculo não foi efetuado quando da entrada do documento no protocolo, ele é identificado na tela de prélançamentos através do ícone amarelo. Ao clicar neste ícone, será aberta uma tela exibindo todas as guias que estão em aberto para que seja efetuada a associação.

Neste caso, além de exibir o ícone amarelo, é exibido também o vermelho, de inconsistência. Isso porque, se o tipo de documento está marcado para vincular a um tributo, este vínculo é obrigatório.

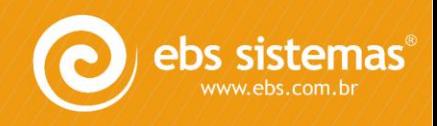

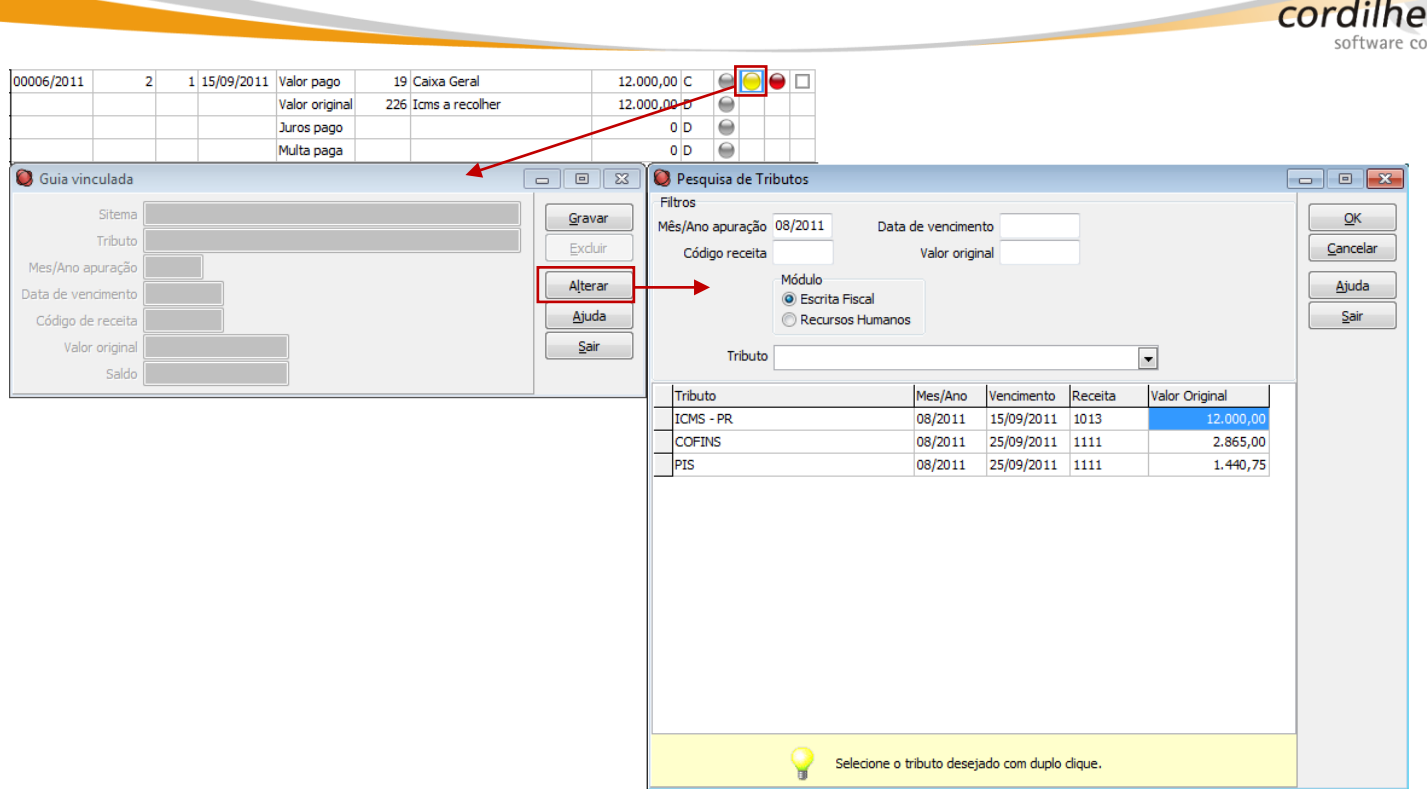

Ao integrar o pré-lançamento com uma guia associada, o sistema faz automaticamente a baixa desta guia, tanto no CEF quanto no CRH, bem como, faz a baixa do documento relacionado ao envio desta guia no protocolo de saída, se houver.

Não é possível integrar um lançamento referente a guia gerada pelo Cordilheira sem vincular a guia. Se a guia não for localizada no sistema, este lançamento deve ser rejeitado.

Se a guia associada for uma GPS, será aberta a tela de baixa da guia e o procedimento será igual ao descrito acima.

## **f) Demais Parâmetros / Rotinas**

#### *I. Parâmetros Contábeis no Cadastro da Empresa*

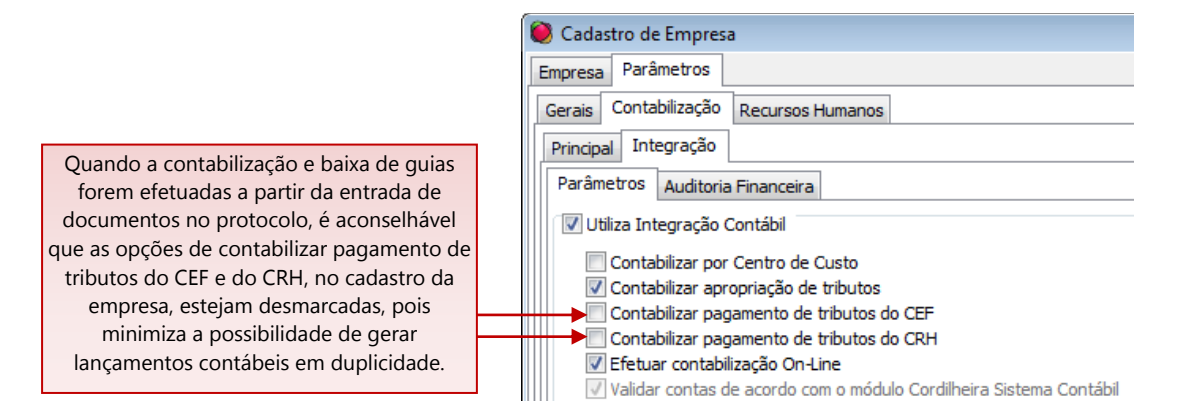

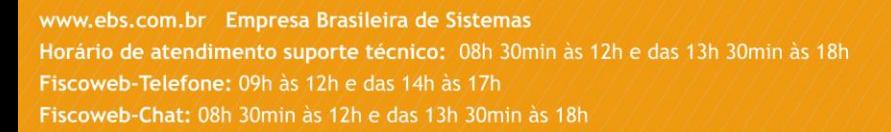

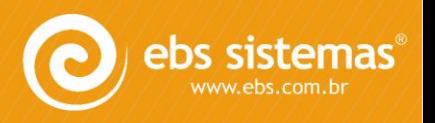

ira ntáhil

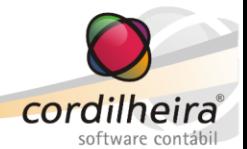

# *II. Rotina de Registro de Pagamento no CEF*

No cordilheira Escrita Fiscal, em *Tributos\ Pagamento de Guias*, será possível identificar que a baixa da guia foi efetuada pela rotina de Lançamentos Protocolados do Cordilheira Sistema Contábil.

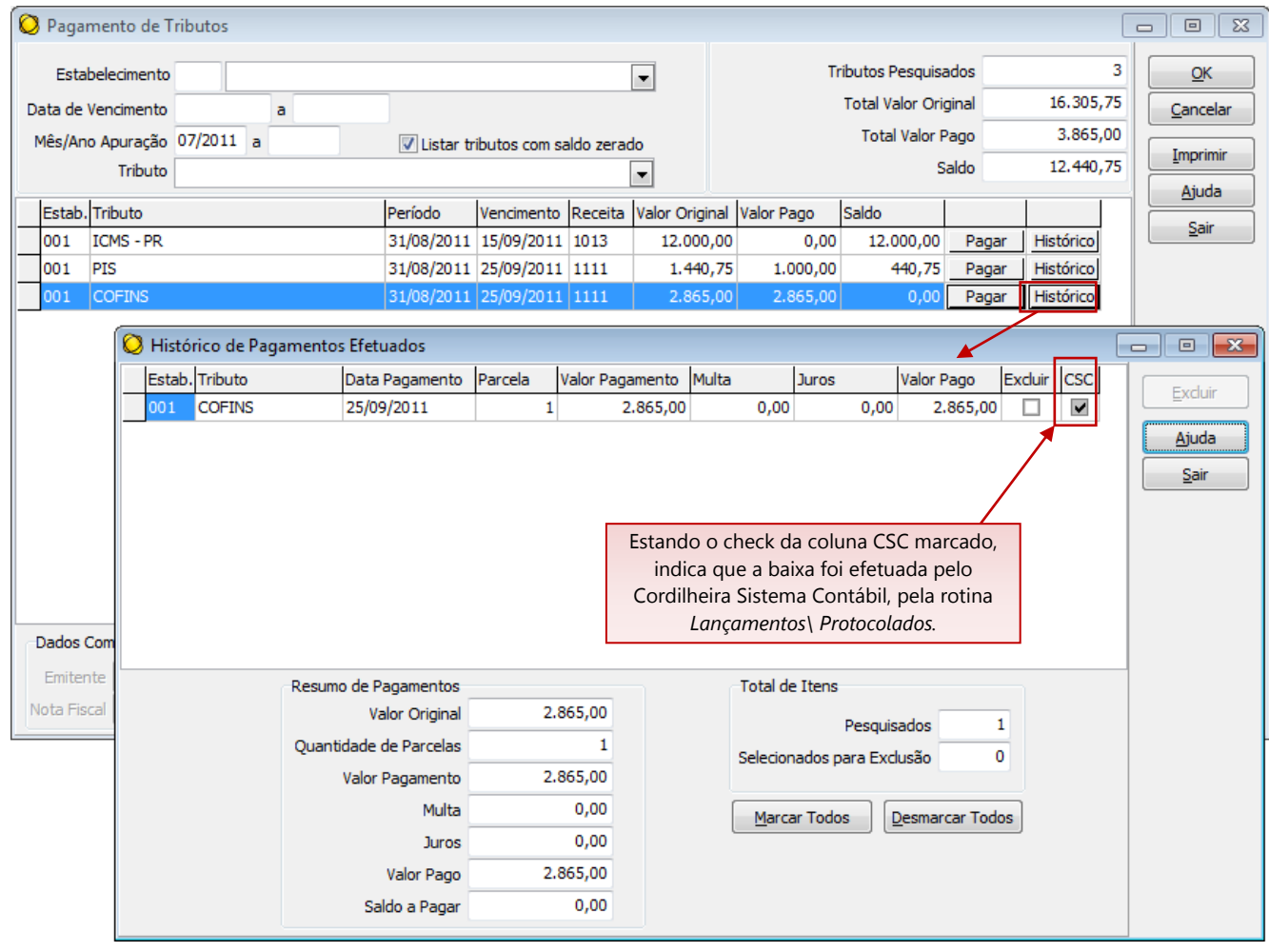

# *III. Rotina de Registro de Pagamento no CRH*

No cordilheira Recursos Humanos, em *Tributos\ Pagamento de Guias*, será possível identificar que a baixa da guia foi efetuada pela rotina de Lançamentos Protocolados do Cordilheira Sistema Contábil.

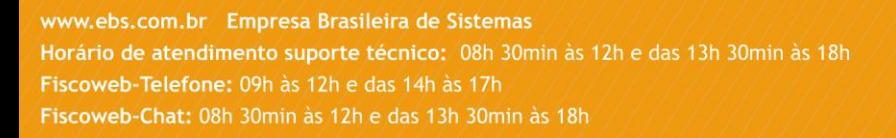

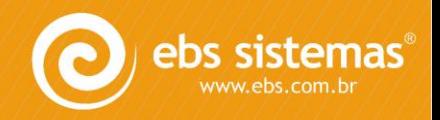

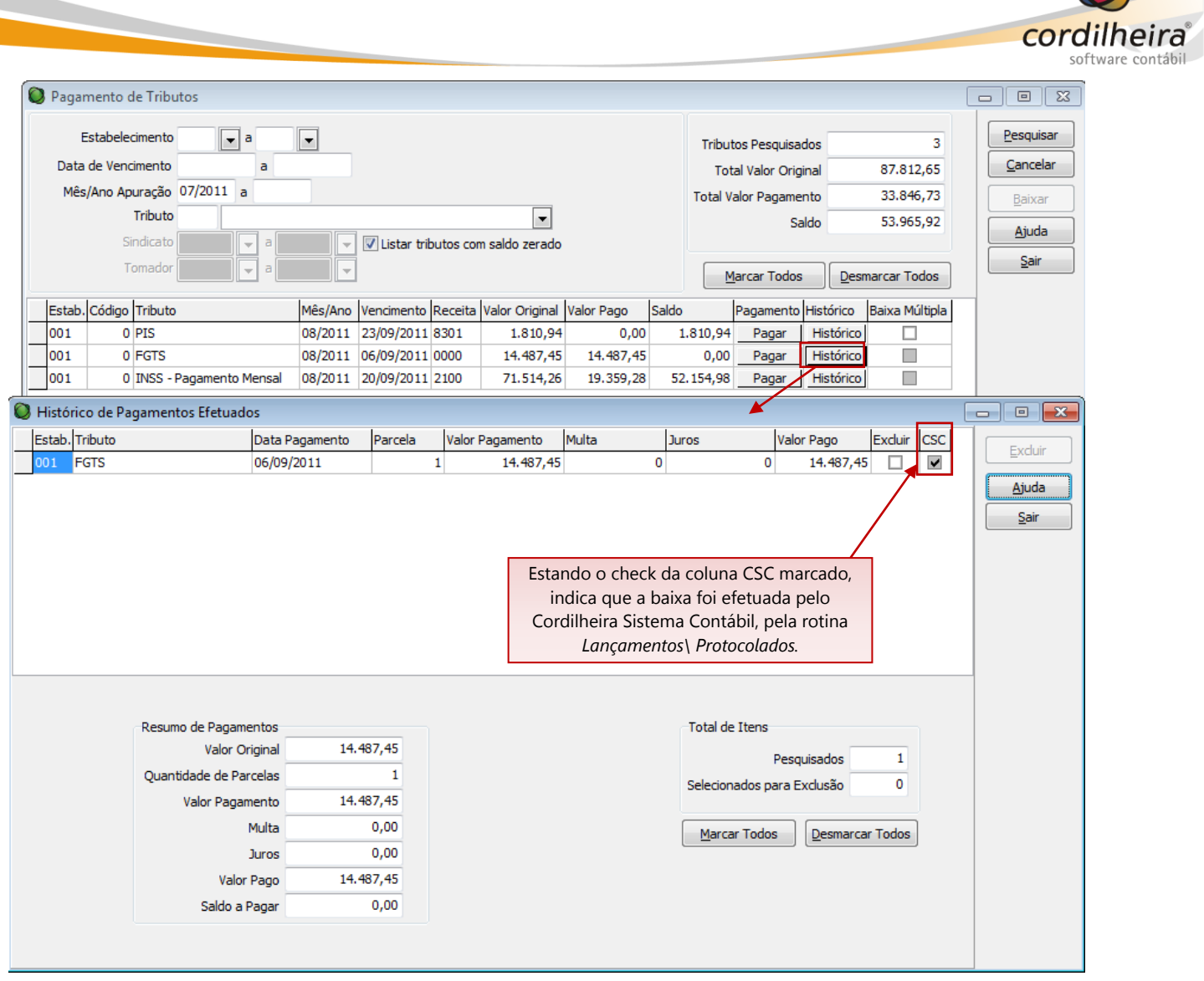

www.ebs.com.br Empresa Brasileira de Sistemas Horário de atendimento suporte técnico: 08h 30min às 12h e das 13h 30min às 18h Fiscoweb-Telefone: 09h às 12h e das 14h às 17h Fiscoweb-Chat: 08h 30min às 12h e das 13h 30min às 18h

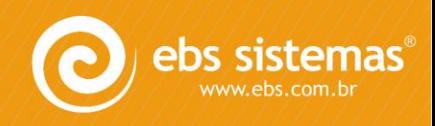